## **HƯỚNGDẪNĐĂNGKÝHỒSƠTRỰCTUYẾNTRÊNCỔNGDỊCHVỤCÔNGQUỐCGIATP.HCM**

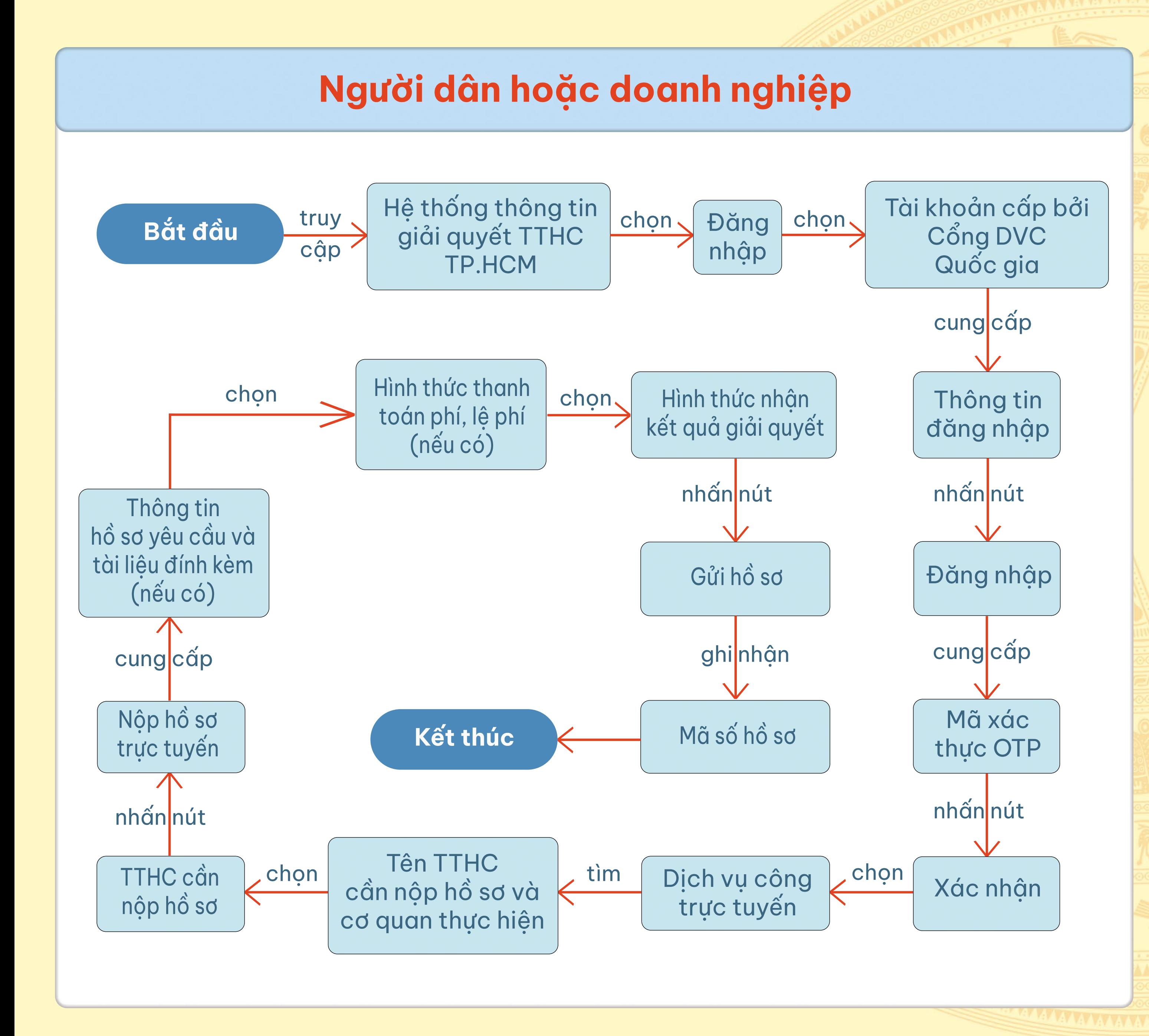

- Bước 1: Truy cập vào Hệ thống thông tin giải quyết Thủ tục hành chính Thành phố Hồ Chí minh bằng đường dẫn "https://dichvucong.hochiminhcity.gov.vn". - Bước 2: Chọn "Đăng nhập". - Bước 3: Chọn "Tài khoản cấp bởi Cổng DVC Quốc gia". - Bước 4: Cung cấp đầy đủ, chính xác các thông tin yêu cầu. - Bước 5: Nhấn nút "Đăng nhập" - Bước 6: Nhập Mã xác thực OTP và nhấn nút "Xác nhận" (mã xác thực đã được gửi qua số điện thoại đăng ký). - Bước 7: Chọn "Dịch vụ công trực tuyến". - Bước 8: Tìm tên TTHC cần nộp hồ sơ bằng cách nhập từ khóa cần tìm vào ô tìm kiếm nâng cao và nhấn nút "Tìm kiếm". - Bước 9: Nhấn vào tên TTHC và cơ quan thực hiện. - Bước 10: Nhấn nút "Nộp hồ sơ trực tuyến". - Bước 11: Cung cấp đầy đủ thông tin hồ sơ yêu cầu và tài liệu dính kèm (nếu có).

- Bước 12: Chọn Hình thức thanh toán phí, lệ phí (nếu có). - Bước 13: Chọn Hình thức nhận kết quả giải quyết. - Bước 14: Nhấn nút "Gửi hồ sơ".

- Bước 15: Ghi nhận Mã số hồ sơ và tra cứu tiến độ hồ sơ (khi cần).